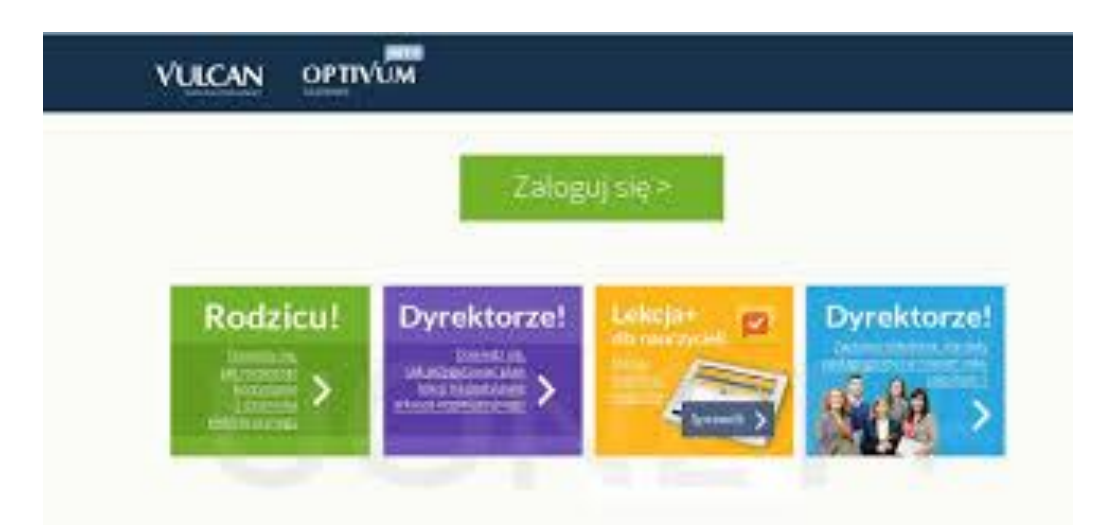

## **Dziennik elektroniczny – informacja dla rodziców:**

1. Wpisz adres e-dziennika, który otrzymałeś od wychowawcy:

## <https://uonetplus.vulcan.net.pl/klodzko>

- 2. Zostaniesz przeniesiony na stronę logowania; kliknij przycisk: "zaloguj się"; kliknij przycisk: "załóż konto"; w polu "adres e-mail" wpisz adres e-mail, który wcześniej podałeś wychowawcy; zaznacz pole "nie jestem robotem" (program może wymusić weryfikację obrazków; po zaznaczeniu odpowiednich obrazków kliknij przycisk "zweryfikuj"); naciśnij przycisk "wyślij wiadomość";
- 3. Na podany e-mail zostanie wysłana wiadomość z linkiem aktywującym Twoje nowe konto; kliknij link aktywujący; aktywuj konto poprzez wpisanie nowego hasła; dalej postępuj zgodnie ze wskazówkami ukazującymi się na ekranie; kliknij przycisk "ustaw nowe hasło"; nowe hasło zostało zapisane (należy je zapamiętać);
- 4. Teraz możesz zalogować się do e-dziennika poprzez ponowne uruchomienie strony: <https://uonetplus.vulcan.net.pl/klodzko>
- 5. Zostaniesz przeniesiony na stronę logowania; w polu "adres e-mail" wpisz adres e-mail, który wcześniej podałeś; w polu: "hasło" wpisz wymyślone wcześniej hasło; kliknij przycisk: "zaloguj się"; (podobnie jak wcześniej może pojawić się pole "nie jestem robotem");
- 6. Pojawisz się na stronie e-dziennika; znajdziesz tam skrót najważniejszych informacji; aby uzyskać więcej wiadomości o swoim dziecku naciśnij ikonę: "UCZEŃ";

## POWODZENIA

i samych miłych informacji